# **Anleitung zur Betrachtung von Bildern der Digitalen Volumentomographie (DVT) auf DVD mittels** *Sidexis 4 Viewer*

# **Sidexis 4 Viewer starten**

DVD in das CD bzw. DVD Laufwerk einlegen

# **Automatische Wiedergabe der DVD**

Nach Einlegen der DVD startet diese automatisch bzw. wenn das Dialogfeld "Automatische Wiedergabe" erscheint "Start.exe ausführen" anklicken.

# → ODER: Falls keine automatische Wiedergabe der DVD erfolgt:

*Bei Verwendung von Microsoft Windows 10:* 

- Mauszeiger zum START Button **führen**
- rechte Maustaste drücken
- Startmenüleiste wird geöffnet
- "Explorer" anwählen

 $9 + 12 = -1$ 

de Schoolbuorif

**CheDrive** 

Dieser PO

**COLLAGE** 

**BD-Objekt** 

**Dokume L** Download 岡 Videos **Collective Pre** DVD-RW-Laufwerk (D:) DICOMCD

DCOM<br>Sillen<br>Viene<br>Li

• Im Explorer das CD bzw. DVD LAUFWERK anwählen

Announcemental

 $\sim$   $\uparrow$   $\stackrel{\circ}{\Longrightarrow}$  Pieser PC  $\rightarrow$  DVD-RW-Laufwerk (D;) DICOMCD

Verwalten DVD-RW-Laufwerk (D:) DICOMCD

**DICOM** 

S4Viewer

Viewer

.<br>| Inst\_Ma

al Autorun

**Anklicken** StartSidexisViewer anklicken

Date Start Freigeben Ansicht

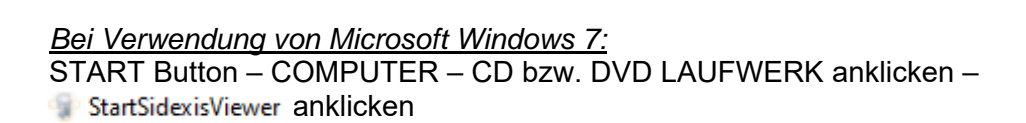

# **OPTION 1: Sidexis 4 Viewer oder Sidexis 4 ist noch NICHT auf Ihrem PC installiert**

Änderungsdatum

17.12.2020 10:03

17.12.2020 10:03

17.12.2020 10:03

16.12.2020 10:42

25.07.2018.18-15

Momentan auf dem Datenträger vorhandene Dateien (8)

 $\bar{v}$ 

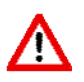

**Bei erstmaliger Verwendung** bzw. sofern weder Sidexis 4 Viewer noch Sidexis 4 auf Ihrem PC installiert ist, werden Sie zur **Installation von Sidexis 4 Viewer** aufgefordert.

Bitte hierzu den Anweisungen auf dem Bildschirm folgen.

Eine Installationsanleitung **[4]** Inst\_Manual finden Sie auch auf der DVD.

Nach erfolgreicher Installation wird Sidexis 4 Viewer geöffnet und danach

beginnt automatisch der Import der mitgelieferten Datensätze. Dies kann einige Minuten dauern.

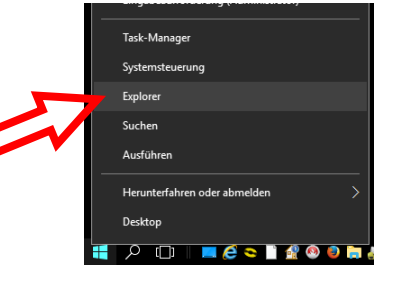

 $\overline{a}$ 

1 NB<br>402 KB<br>12 KB<br>12 KB

 $\begin{tabular}{c} $\mathbf{v} \;|\; \mathbf{\bar{C}}$ & "DVD-RW-Laufwerk (D) DICO... & $\mathbf{\bar{D}}$ \end{tabular}$ 

Größe

ó

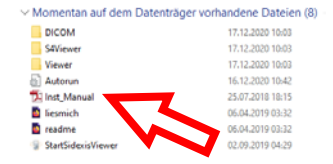

### **OPTION 2: Sidexis 4 Viewer oder Sidexis 4 ist bereits auf Ihrem PC installiert**

Nach Programmstart von Sidexis 4 Viewer wird folgendes Fenster geöffnet:

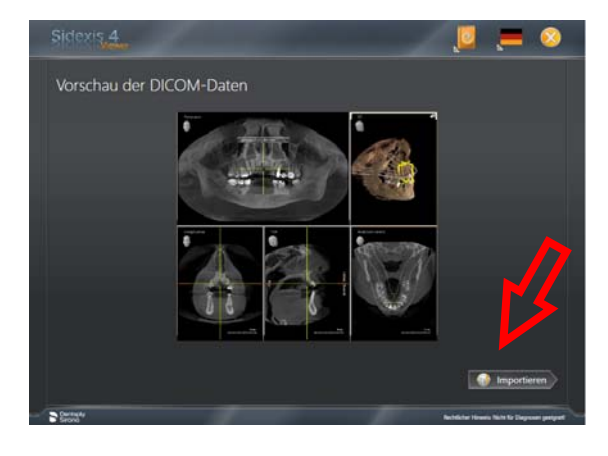

### **Sidexis 4 Viewer Anwendung**

Mit Klick auf den Button "Importieren" starten Sie den Import der Daten.

Sidexis 4 Viewer wird daraufhin geöffnet und der Import der mitgelieferten Datensätze beginnt.

Bitte beachten Sie, dass der Import mehrere Minuten dauern kann!

Nach Abschluss des Imports klicken Sie ganz oben auf den Reiter "Patient" und wählen rechts mit Doppelklick die gewünschten Aufnahmen bzw. die letzte Sitzung aus.

Die Bilder werden daraufhin geöffnet.

Durch Klick auf die Registerlasche "Werkzeuge" (am rechten Rand des Arbeitsbereichs) wird die Werkzeugpalette zur Bearbeitung Ihrer Medien eingeblendet.

Ein Handbuch für die Anwendung von Sidexis 4 finden Sie hier.

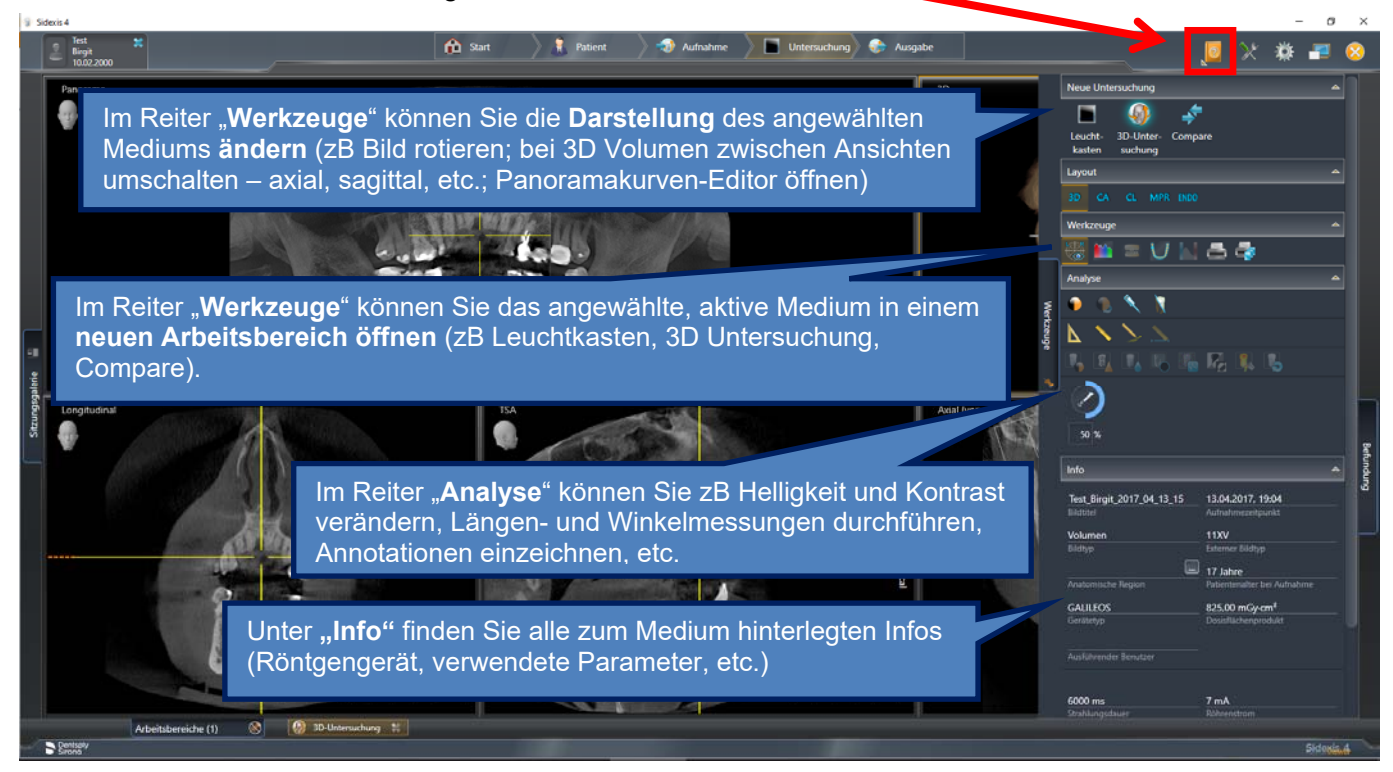